## [Součásti a ovládací prvky](#page-1-0)

Obsah balení Přehled výrobku LED kontrolky: Nabití a stav Jak resetovat tiskárnu Sprocket 200 Péče o tiskárnu HP Sprocket 200

## [Začínáme](#page-4-0)

Instalace mobilní aplikace Vložení papíru Nabití baterie a zapnutí/vypnutí Spárování mobilního zařízení s tiskárnou HP Sprocket 200

## [Bezpečnostní informace](#page-7-0)

[Technické údaje](#page-7-1) [Řešení problémů](#page-6-0)

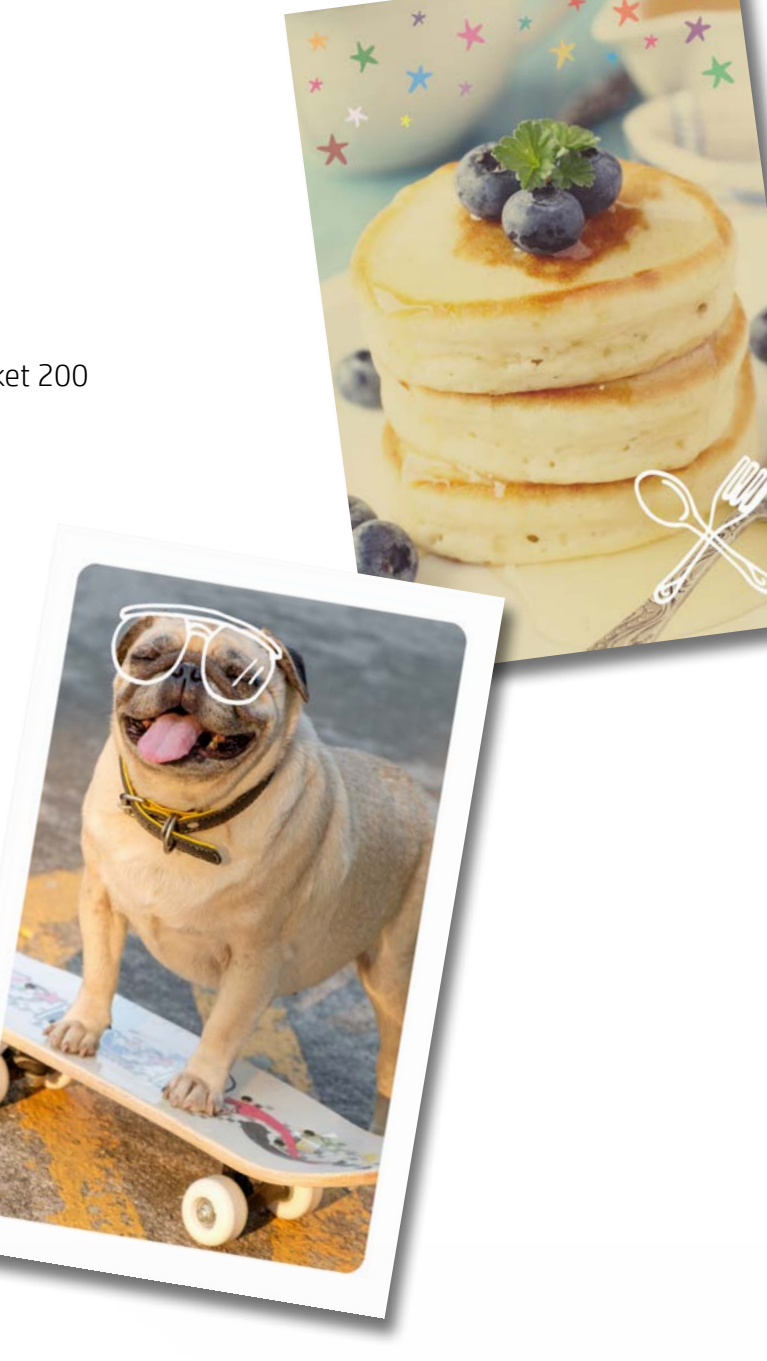

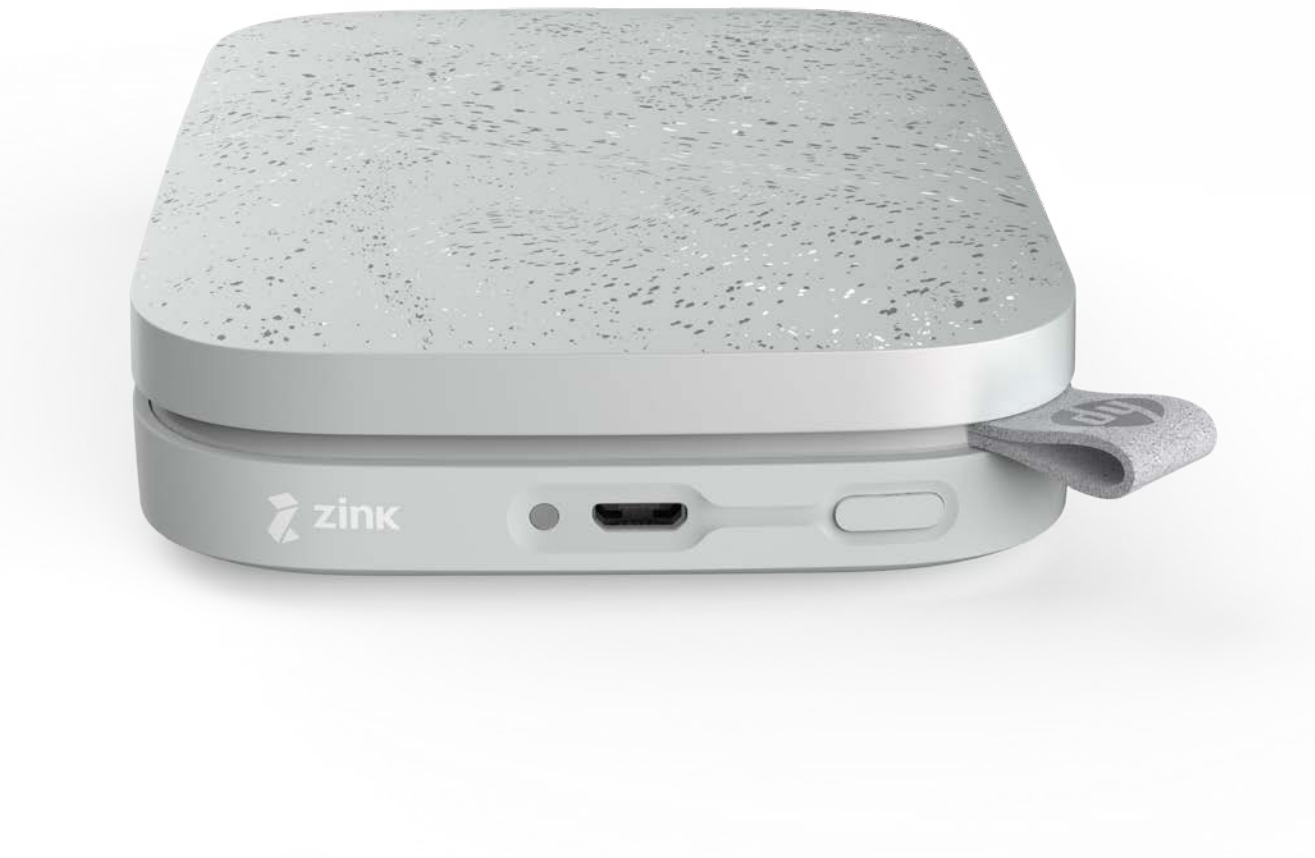

Využijte tiskárnu HP Sprocket 200 k tisku, skenování a oživování svých vzpomínek!

Informace obsažené v tomto dokumentu se mohou změnit bez předchozího upozornění. © Copyright 2018 HP Development Company, L.P.

# HP Sprocket 200 Printer

## Obsah balení

Tiskárna HP Sprocket 200 Pokyny pro nastavení Fotografický papír HP Sprocket (10 listů) Nabíjecí kabel USB Informace o předpisech

## Přehled výrobku

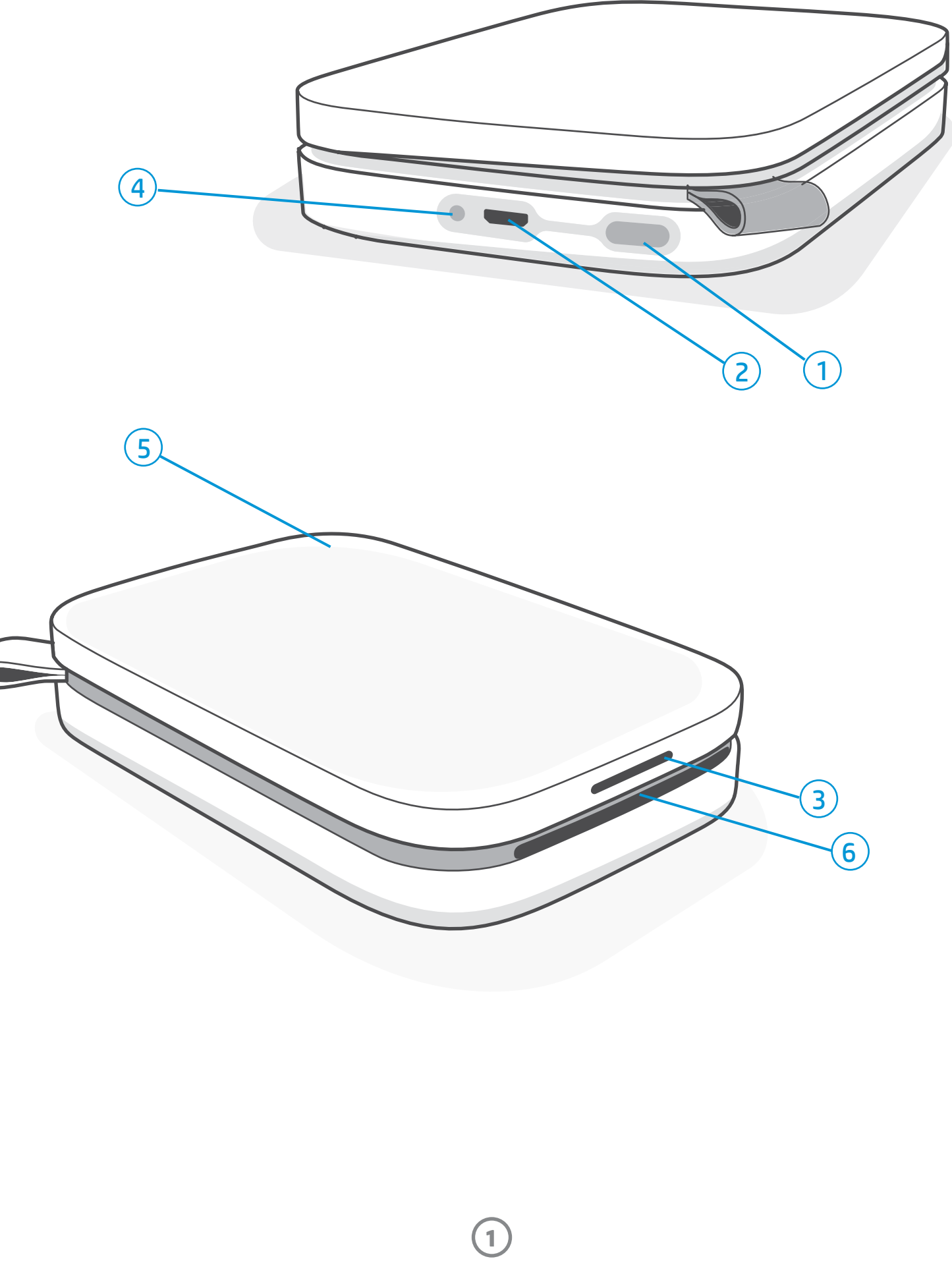

- 1. Tlačítko zapnutí/vypnutí
- 2. Nabíjecí port pro Micro-USB
- 3. Stavová LED kontrolka indikátoru
- 4. LED kontrolka indikátoru
- 5. Kryt papíru
- 6. Výstupní otvor papíru

## <span id="page-1-0"></span>Součásti a ovládací prvky

**2**

## LED kontrolka indikátoru

### Nabíjecí kontrolka LED: Není připojen kabel USB

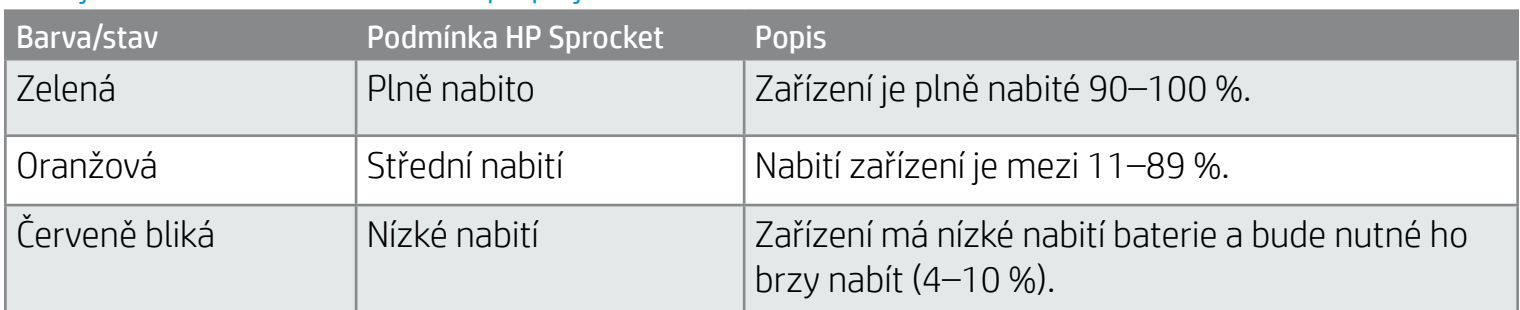

### Nabíjecí kontrolka LED: Připojený kabel USB

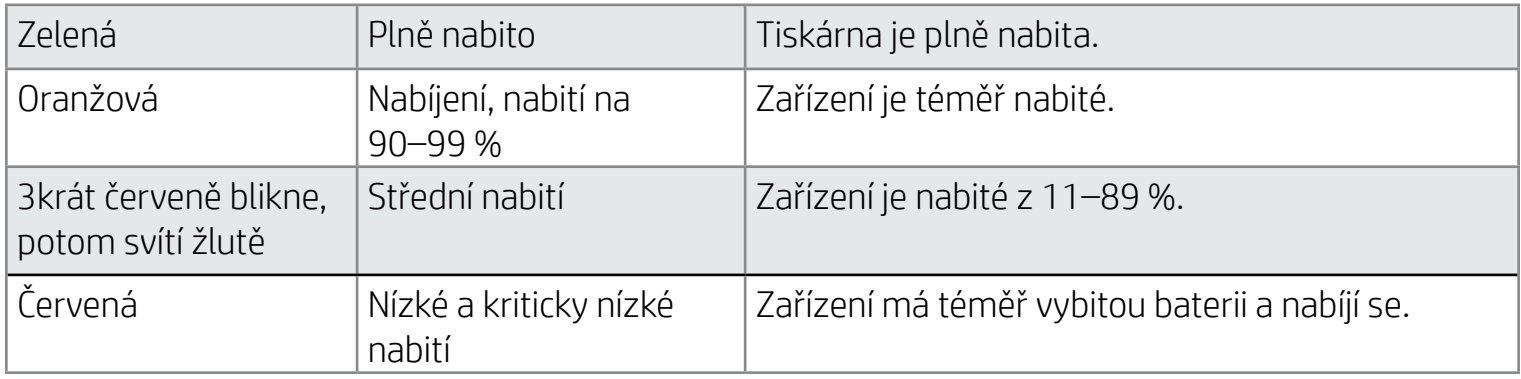

### Stavová LED kontrolka indikátoru

Barva stavové LED kontrolky indikátoru může být v aplikaci Sprocket přizpůsobená. Výchozí barva je bílá, jak je uvedeno v této tabulce.

Pokud není kabel USB připojený a baterie tiskárny je nabitá na kriticky nízké úrovni (1–3 % nabití), stavová LED kontrolka zhasne, nebude možné tisknout a tiskárna přestane reagovat. Kontrolka LED: nabití bude dále červeně blikat. Tiskárnu co nejdříve nabijte.

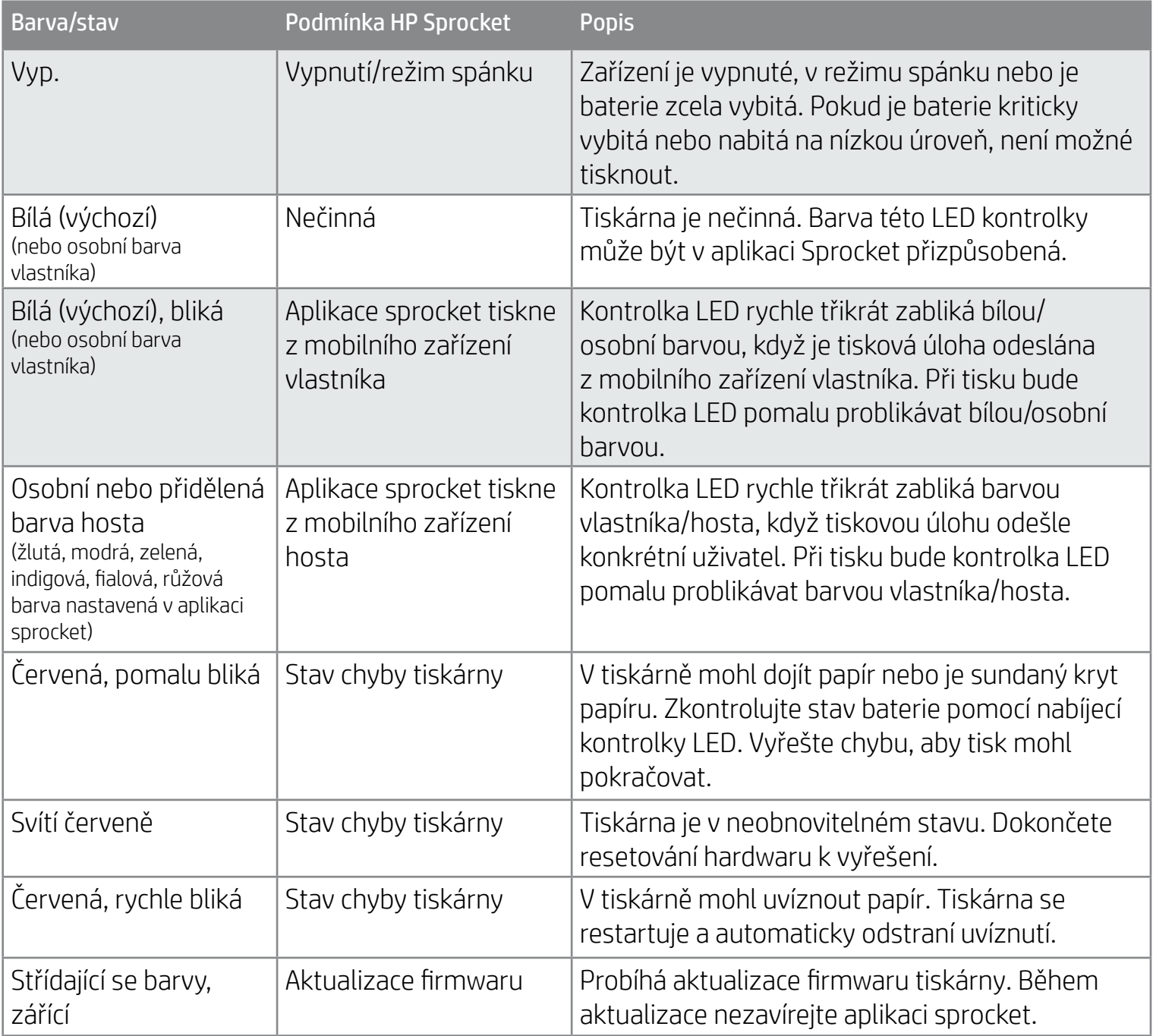

Aplikace sprocket vás upozorní na různé chybové stavy prostřednictvím zpráv v aplikaci. Problémy vyřešte podle pokynů v aplikaci.

Další pomoc s konkrétními problémy získáte v části Odstraňování problémů a Nejčastější dotazy nebo na webu podpory společnosti HP.

**3**

## Co když aplikace HP Sprocket nereaguje nebo se nepřipojuje k mému mobilnímu zařízení?

Pokud máte problémy s připojením nebo jiné problémy, resetujte zařízení. Sundejte kryt papíru a stiskněte a držte kulaté tlačítko v blízkosti zásobníku papíru, dokud se tiskárna nevypne. Restartujte zařízení.

### Péče o tiskárnu HP Sprocket 200

- Suchou mikrovláknovou utěrkou čistěte otisky prstů, prach a nečistoty ulpělé na tiskárně.
- Kryt papíru nechejte nasazený na tiskárně, aby do dráhy papíru nevnikal prach a nečistoty.
- Aktualizujte firmware tiskárny. Ujistěte se, že je mobilní zařízení připojeno k internetu a že je otevřená aplikace HP Sprocket. Pokud je k dispozici aktualizace firmwaru, zobrazí se obrazovka s informacemi o aktualizaci firmwaru. Podle pokynů na obrazovce proveďte aktualizaci. Před aktualizací firmwaru musí být tiskárna nabitá na 25 nebo více procent.
- Uchovávejte aplikaci sprocket v aktuálním stavu. Pokud nemáte mobilní aplikaci nastavenou na automatické aktualizace, přejděte do příslušného App Storu a ujistěte se, že je instalovaná nejnovější verze.

Tiskárnu sprocket lze resetovat dvěma způsoby.

#### Resetování hardwaru

Pokud tiskárna nereaguje nebo se nepřipojuje k mobilnímu zařízení, zkuste provést resetování hardwaru. Sundejte kryt papíru a stiskněte a držte malé kulaté tlačítko v blízkosti zásobníku papíru, dokud se tiskárna nevypne. Tiskárna se automaticky restartuje. Po dokončení resetování hardwaru se vaše přizpůsobené nastavení neresetuje (vlastní jméno, osobní barva atd.).

## Jak resetovat tiskárnu Sprocket 200

Pokud se rozhodnete, že nechcete resetovat tiskárnu do výrobního nastavení, můžete resetování ukončit. V době, když blikají LED kontrolky, nestiskněte tlačítko napájení, jak bylo uvedeno v kroku výše. Tímto také zrušíte resetování do výrobního nastavení.

Pokud chcete po obnovení továrního nastavení přístroj znovu spárovat se svým zařízením, nechejte zařízení "zapomenout" v seznamu spárovaných zařízení v operačním systému. Potom proveďte opakované párování.

### Obnovení továrního nastavení

Pokud potřebujete obnovit výchozí nastavení z výroby nebo chcete aplikaci sprocket někomu předat, proveďte obnovení továrního nastavení. Obnovení továrního nastavení lze použít také v případě, že máte v mobilním zařízení zapnuto nastavení soukromí a zařízení ztratíte. Obnovení továrního nastavení by mohlo umožnit připojení nového telefonu. Před resetováním do výrobního nastavení aktualizujte firmware tiskárny.

#### Obnovení továrního nastavení můžete spustit z aplikace sprocket nebo pomocí následujících kroků. Obnovení továrního nastavení lze provést pouze v případě, že k tiskárně NENÍ připojený nabíjecí kabel USB.

- 1. Podržte stisknuté tlačítko napájení po dobu 7 sekund. Po 3 sekundách zhasne stavová LED kontrolka, což signalizuje, že tiskárna se vypíná; držte dále stisknuté tlačítko napájení, dokud nezačnou blikat LED kontrolky.
- 2. Uvolněte tlačítko napájení. LED kontrolky budou blikat ještě cca 6 sekund.
- 3. V průběhu blikání LED kontrolek stiskněte a uvolněte tlačítko napájení. Zařízení zůstane vypnuté, dokud jej znovu nezapnete.
- 4. Zapnutí: Tiskárna obnovuje výchozí tovární nastavení. Po obnovení továrního nastavení se obnoví všechna výchozí nastavení z výroby (vlastní jméno, barva kontrolky LED, čas přechodu do režimu spánku, automatické vypnutí atd.)

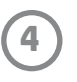

## Instalace mobilní aplikace

Pokud chcete aplikaci HP Sprocket 200 používat se svým mobilním zařízením, musíte si stáhnout doprovodnou aplikaci HP Sprocket z App Store® nebo Google Play™ (případně z vašeho místního obchodu s aplikacemi). Aplikaci Sprocket si můžete stáhnout ze stránky [hpsprocket.com/start.](http://hpsprocket.com/start) Odsud budete přesměrováni do příslušného obchodu s aplikacemi pro vaše zařízení.

- Aplikaci Sprocket podporují zařízení Android™ používající operační systém v4.4 a vyšší a je kompatibilní s těmito zařízeními: iPhone X, iPhone 8, iPhone 8 Plus, iPhone 7, iPhone 7 Plus, iPhone SE, iPhone 6s, iPhone 6s Plus, iPhone 6, iPhone 6 Plus, iPhone 5s, iPhone 5c, iPhone 5, iPad (6. generace), iPad Pro 12,9 palců (2. generace), iPad Pro 10,5 palců, iPad (5. generace), iPad Pro 9,7 palců, iPad Pro 12,9 palců (1. generace), iPad Air 2, iPad Air, iPad mini 2, iPad mini 3, iPad mini 4, iPad (4. generace), iPod touch (6. generace).
- Pokud chcete ovládat tiskárnu HP Sprocket pomocí mobilního zařízení, musíte nainstalovat přidruženou aplikaci sprocket, abyste mohli.

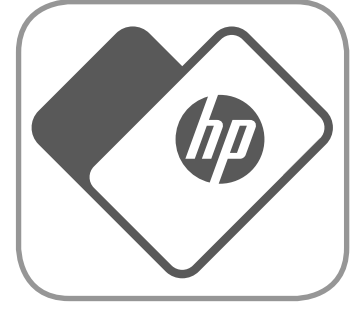

• Pokud jste si dříve nainstalovali aplikaci HP Sprocket, pokyny pro nastavení tiskárny HP Sprocket 200 naleznete v nabídce Nápověda a postupy.

- 1. Zvedněte kryt papíru. Otevře se víko a umožní vyjmutí krytu papíru a vložení papíru. Víko je připevněno magnety.
- 2. Rozbalte balíček fotografického papíru HP Sprocket Photo Paper (10 listů). Dbejte na to, aby přiložená modrá karta kvality tisku (dříve Smartsheet®) byla na spodní straně balíčku s čárovými kódy a logem HP směrem dolů. Naskládejte fotografický papír na list Smartsheet® tak, aby loga HP směřovala dolů. Lesklá strana papíru by měla v zásobníku směřovat nahoru.
- 3. Vložte papír a kartu kvality tisku do vstupního zásobníku papíru.
- 4. Nasaďte zpět kryt papíru, aby se vkládání papíru dokončilo. Pocítíte, že magnety přichytily víko na místo.

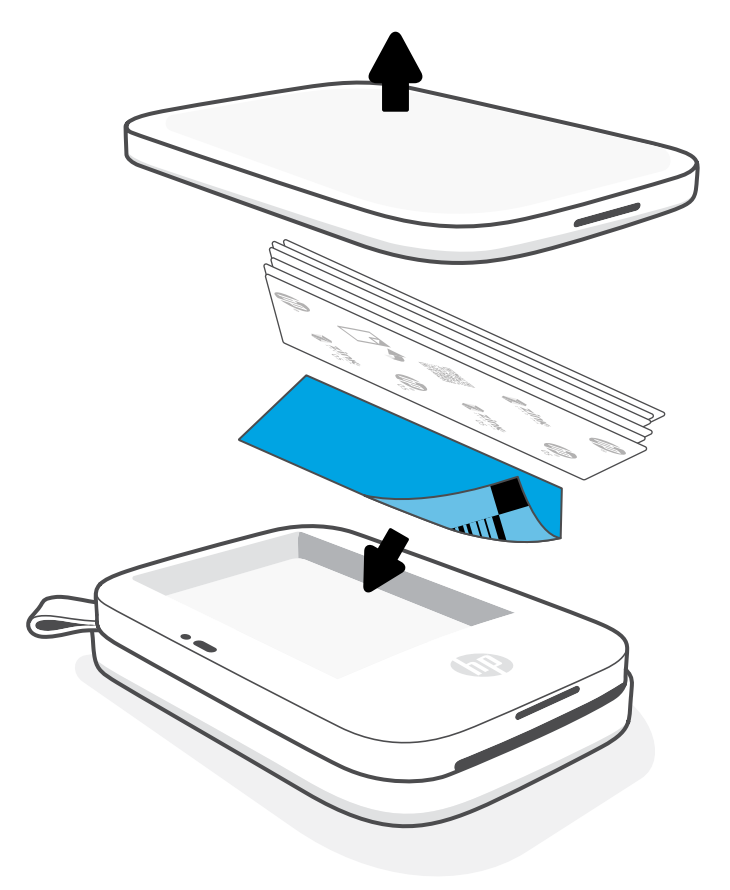

## Vložení papíru

## Jaký formát papíru mám pro tiskárnu HP Sprocket koupit?

S tiskárnou HP Sprocket 200 používejte pouze fotografický papír 2 x 3" (5 x 7,6 cm) HP Sprocket Photo Paper. Další papír můžete zakoupit v aplikaci sprocket klepnutím na možnost Koupit papír v hlavní nabídce nebo ze stránek [hpsprocket.com/start.](http://hpsprocket.com/start)

Používejte originální fotografický papír HP Sprocket Photo Paper. Originální fotografický papír HP Sprocket Photo Paper si můžete zakoupit z aplikace nebo u prodejců.

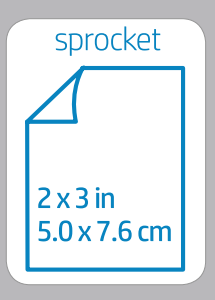

#### **Použití karty kvality tisku:**

Vložte kartu kvality tisku (dříve Smartsheet®) s každým novým balíčkem papíru. Každý balíček má přiloženou barevnou kartu; Karta je speciálně vyrobená tak, aby připravila tiskárnu na papír v daném balíčku. Karta kvality tisku vyčistí a kalibruje tiskárnu na sadu papíru, která je vložená. Karta automaticky projde tiskárnou HP Sprocket 200, když poprvé tisknete po založení papíru.

Pokud si všimnete problémů s kvalitou tisku, znovu vložte barevnou kartu. Po vytištění všech deseti listů z balíčku tuto kartu vyhoďte. Pro další balíček vkládání papíru bude k dispozici nová karta kvality tisku.

Apple, logo Apple, iPhone, iPad, iPod a iPod touch jsou ochranné známky společnosti Apple Inc., registrované v USA a dalších zemích. App Store je servisní značka společnosti Apple Inc.

Android a Google Play jsou ochranné známky společnosti Google Inc. Google a logo Google jsou registrované ochranné známky společnosti Google Inc.

## <span id="page-4-0"></span>Začínáme

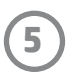

## Nabití baterie a zapnutí/vypnutí

- 1. Chcete-li nabít baterii, zasuňte nabíjecí kabel Micro-USB do tiskárny HP Sprocket 200.
- 2. Kabel rozhraní Micro-USB připojte ke zdroji napájení.
- 3. Po připojení bude LED kontrolka nabíjení svítit červeně a signalizovat probíhající nabíjení. Viz LED kontrolky indikátoru: Další informace získáte v části Nabíjení a stav.
- 4. Pokud chcete zařízení plně nabít, nechte je nabíjet, dokud LED kontrolka indikátoru nezačne zeleně svítit.
- 5. Zapněte zařízení stisknutím tlačítka zapnutí/vypnutí. Nechte je stisknuté, dokud se stavová LED kontrolka indikátoru nerozsvítí a nezačne svítit bílou (výchozí) nebo přizpůsobenou barvou. Tiskárnu lze zapnout také připojením kabelu USB ke zdroji napájení.
- 6. Zařízení vypněte stisknutím tlačítka zapnutí/vypnutí, dokud nebude LED kontrolka indikátoru tmavě svítit.
	- Další používání tiskárny v průběhu nabíjení rychlost nabíjení zpomaluje.
	- Připojte kabel rozhraní Micro-USB ke zdroji napájení zajišťujícímu výkon 5 Vstř./1 A.

Rychle a snadno spárujte se zařízením HP Sprocket 200 pomocí pokynů pro nastavení v aplikaci. Při prvním spuštění aplikace sprocket vyberte Nastavení. Pokyny v aplikaci vám pomohou snadno spárovat mobilní zařízení v aplikaci. Můžete také kdykoli přejít k pokynům pro nastavení z nabídky Nápověda a postupy. Při úspěšném připojení se v hlavní nabídce zobrazí zelená tečka vedle "ozubeného kola".

## Upozornění:

- V jednu chvíli do tiskárny nevkládejte více než jeden balíček fotografického papíru HP Sprocket Photo Paper (10 listů plus 1 karta kvality tisku), aby se papír nezasekával a nedocházelo k chybám tisku.
- Se zařízením používejte pouze papír 2 x 3" (5 x 7.6 cm) HP Sprocket Photo Paper, aby se papír nezasekával a nedocházelo k chybám tisku. Další papír si můžete zakoupit přes aplikaci HP Sprocket, když klepnete na možnost "Buy Paper" (Koupit papír) v hlavní nabídce.
- Dojde-li k zaseknutí papíru, nesnažte se papír vytáhnout ven. Místo toho zařízení vypněte a zapněte, aby se papír automaticky vysunul.
- Nevytahujte papír ze zařízení v době, když tiskárna tiskne.
- Dojde-li k polití nebo usazení vlhkosti na fotografii, fotografii co nejdříve utřete, aby se barvy nerozmazaly.
- Udržujte fotografický papír čistý, neohýbejte jej ani jinak nepoškozujte, abyste dosáhli nejvyšší kvality tisku.

## Spárování mobilního zařízení s tiskárnou HP Sprocket 200

Spárování můžete provést také pomocí nabídky operačního systému jako zálohování.

#### Zařízení Android™

- 1. Stiskněte tlačítko zapnutí/vypnutí a držte je stisknuté, dokud se stavová LED kontrolka indikátoru nezobrazí bílou barvou při plném nabití.
- 2. Na mobilním zařízení nebo tabletu zapněte funkci Bluetooth a potom otevřete aplikaci sprocket. Otevřete hlavní nabídku = v levém horním rohu.
- 3. Klepnutím na možnosti **sprocket** a potom na **Tiskárny** spárujte tiskárnu se svým mobilním zařízením nebo tabletem. Otevře se okno se zprávou, která vás nasměruje do **Nastavení** zařízení Android™ ke spárování tiskárny. Ze seznamu dostupných zařízení vyberte tiskárnu.

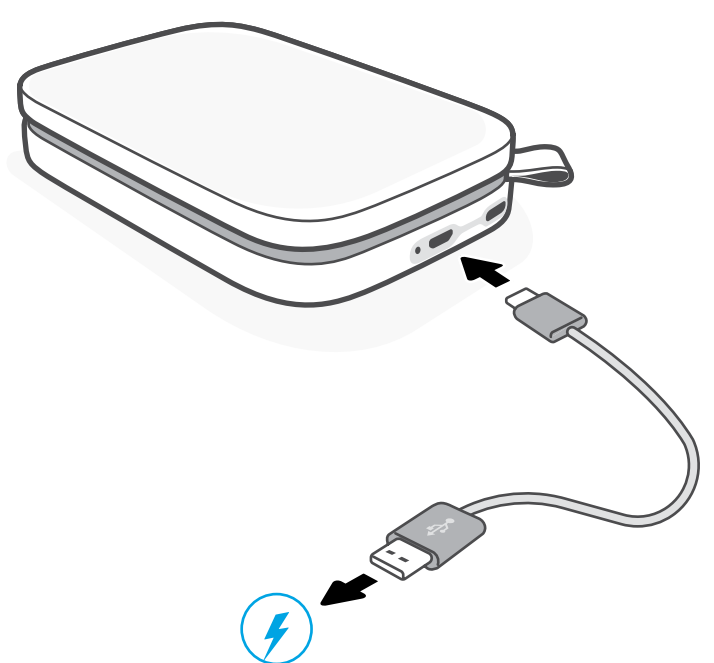

#### Zařízení iPhone®

- 1. Stiskněte a podržte tlačítko zapnutí/vypnutí po dobu 3 sekund pro zapnutí tiskárny. Po úplném nabití se stavová LED kontrolka indikátoru zbarví bíle.
- 2. Otevřete nabídku **Nastavení** zařízení iPhone® a vyberte **Bluetooth**. Zapněte Bluetooth a potom vyberte tiskárnu ze seznamu dostupných zařízení.
- 3. Potom spusťte aplikaci HP Sprocket.
	- Když se pokusíte vytisknout fotografii a zařízení nebude spárováno s tiskárnou, zobrazí se upozornění.
	- Pokud se nepodaří mobilní zařízení a tiskárnu spárovat, zkuste tiskárnu vypnout a znovu zapnout.

### V uživatelské příručce aplikace HP Sprocket zjistíte více informací o používání aplikace sprocket a všech zábavných funkcích dostupných pro tiskárnu!

## Co dělat, když zařízení netiskne?

- Zapněte tiskárnu. Zařízení je ve výchozím nastavení nastaveno na přechod do režimu spánku po 5 minutách (výchozí nastavení) a vypnutí po 2 hodinách. Okno přechodu do režimu spánku a automatického vypnutí můžete upravit v aplikaci HP Sprocket na mobilním zařízení. Klepněte na  $\equiv$ , klepněte na **sprocket** a upravte požadovaný čas.
- Nabijte baterii tiskárny. Pokud nabíjecí kontrolka LED bliká červeně, je nutné tiskárnu nabít.
- Zkontrolujte, že je zapnuta funkce Bluetooth a mobilní zařízení spárováno s tiskárnou. Pokud je tiskárna již spárována s mobilním zařízením, problém může pomoci vyřešit vypnutí a znovu zapnutí funkce Bluetooth.
- Zkontrolujte, že je ve vstupním zásobníku zařízení vložen fotografický papír. Vložte až 10 listů papíru HP Sprocket Photo Paper s barevnou kartou kontroly kvality HP (dříve HP ZINK™ Smartsheet).
- Posuňte tiskárnu a mobilní zařízení blíže k sobě. S rostoucí vzdáleností se intenzita signálu Bluetooth zeslabuje.
- Aktualizujte firmware tiskárny. Ujistěte se, že je mobilní zařízení připojeno k internetu a že je otevřená aplikace HP sprocket. Pokud je k dispozici aktualizace firmwaru, zobrazí se obrazovka s informacemi o aktualizaci firmwaru. Podle pokynů na obrazovce proveďte aktualizaci. Před aktualizací firmwaru musí být tiskárna nabitá na 25 nebo více procent.
- Resetujte tiskárnu. Na tiskárně najděte kulaté resetovací tlačítko pod krytem papíru a držte je stisknuté, dokud se tiskárna nevypne. Tiskárna se automaticky restartuje. Pokud stavová LED kontrolka svítí červeně, bude třeba tiskárnu resetovat.

- Používejte originální fotografický papír HP Sprocket Photo Paper. Společnost ZINK™ vyrábí fotografické papíry pro různé tiskárny. Chcete-li dosáhnout nejlepších výsledků, použijte fotografický papír HP Sprocket Photo Paper. Pokud si chcete zakoupit originální papír HP Sprocket Photo Paper, přejděte na stránky [hpsprocket.com/start](http://hpsprocket.com/start). Originální fotografický papír HP Sprocket Photo Paper je k dostání také u jiných prodejců.
- Vždy založte modrou kartu kvality tisku HP (dříve ZINK™ Smartsheet) ze stejného balíčku fotografického papíru, jaký je vložený v tiskárně. Vložte modrou kartu do zásobníku papíru stranou s čárovým kódem a stranou s logy HP dolů. Každá modrá karta je kalibrována tak, aby vylepšovala nejlepší kvalitu tisku pro daný konkrétní balíček fotografického papíru (10 listů). Použití modré karty z jiných balíčků papíru nemusí zajistit ideální výsledky.
- Nechte tiskárnu chvíli ochladit mezi jednotlivými tiskovými úlohami. Aplikace sprocket vás upozorní v době, kdy tiskárna chladne a nevytiskne další obrázek, dokud nedosáhne chladnější teploty.
- Uchovávejte fotografický papír na chladném, suchém místě a chraňte jej před vodou. Dojde-li k polití fotografie, fotografii co nejdříve utřete, aby se nepoškodila.

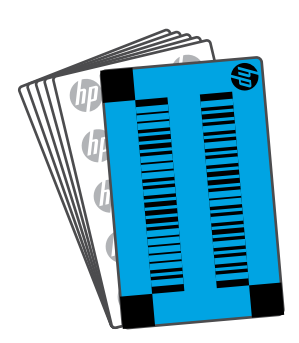

## Co dělat, když chcete zlepšit kvalitu tisku?

Na základě těchto doporučení a pomocí schopností editace tiskárny Sprocket vylepšíte kvalitu tisku.

• Aktualizujte firmware tiskárny.

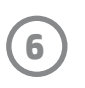

## <span id="page-6-0"></span>Řešení problémů a časté otázky

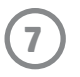

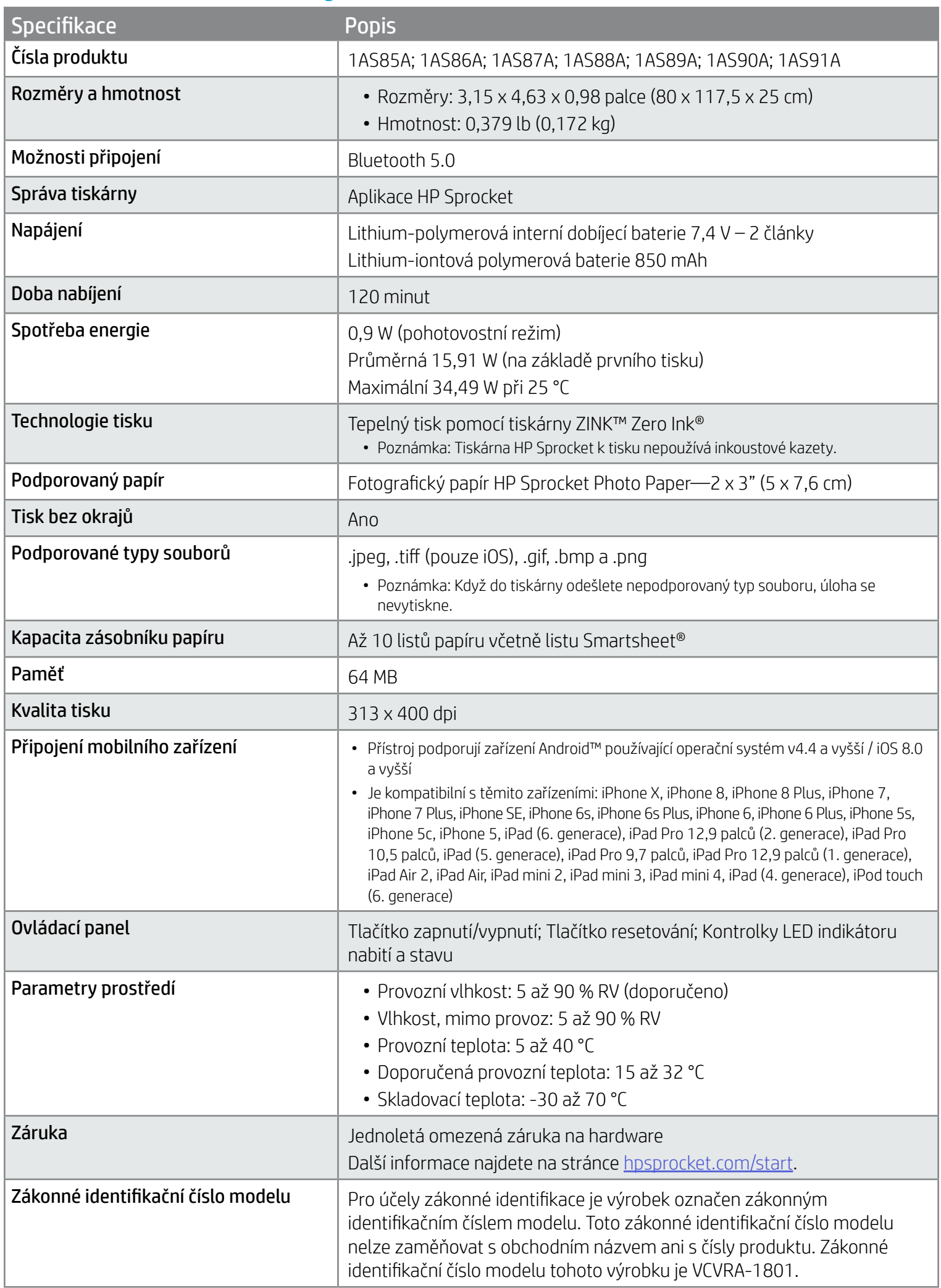

Informace o předpisech a bezpečnosti naleznete na přiloženém informačním listu, který je součástí balení výrobku, a v následujících prohlášeních.

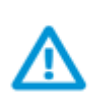

### Bezpečnost práce s baterií

- Výrobek nebo baterii nerozebírejte a ani nezkratujte svorky baterie.
- Nedotýkejte se vytékající nebo poškozené baterie.
- Když výrobek používají malé děti, doporučuje se zajistit dohled dospělé osoby.
- Baterii nerozebírejte, nevystavujte nárazům, nestlačujte ani nevhazujte do ohně.
- Tiskárnu nepoužívejte, když je její baterie vyboulená a způsobuje zvětšení rozměrů tiskárny.
- Chraňte zařízení před vysokými teplotami a vlhkostí.

## <span id="page-7-0"></span>Bezpečnostní informace

## <span id="page-7-1"></span>Technické údaje

#### Program recyklace

Společnost HP nabízí stále větší počet recyklačních programů pro své produkty v mnoha zemích a oblastech a spolupracuje s některými z největších center pro recyklaci elektroniky na světě. Společnost HP šetří přírodní zdroje opětovným prodejem některých svých nejpopulárnějších produktů. Další informace ohledně recyklace produktů HP naleznete na webové stránce [www.hp.com/recycle.](http://www.hp.com/recycle)

Vyrobeno pro iPhone X, iPhone 8, iPhone 8 Plus, iPhone 7, iPhone 7 Plus, iPhone SE, iPhone 6s, iPhone 6s Plus, iPhone 6, iPhone 6 Plus, iPhone 5s, iPhone 5c, iPhone 5, iPad (6. generace), iPad Pro 12,9 palců (2. generace), iPad Pro 10,5 palců, iPad (5. generace), iPad Pro 9,7 palců, iPad Pro 12,9 palců (1. generace), iPad Air 2, iPad Air, iPad mini 2, iPad mini 3, iPad mini 4, iPad (4. generace), iPod touch (6. generace)

Apple, iPad, iPad Air, iPad Pro, iPod touch, iPad mini a iPhone jsou ochranné známky společnosti Apple Inc., registrované v USA a ostatních zemích.

App Store je značka služby společnosti Apple Inc. Android a Google Play jsou ochranné známky společnosti Google Inc. Google a logo Google jsou registrované ochranné známky společnosti Google Inc.

ZINK Technology™ a ZINK Trademarks™ jsou majetkem společnosti ZINK Holdings LLC. Používá se na základě licence.

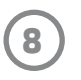

## Technické informace

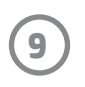

#### #6 Group of products: Thermal printer #6 第六分類: 其他類列印產品

#### Thermal receipt printer, Small format photo printer 包含產品類別: 熱感式印表機, 攜帶型相片印表機

若要存取產品的最新使用指南或手冊,請前往 http://www.hp.com/support 。選取搜尋您的產品,然後依照畫面上的指示 繼續執行。

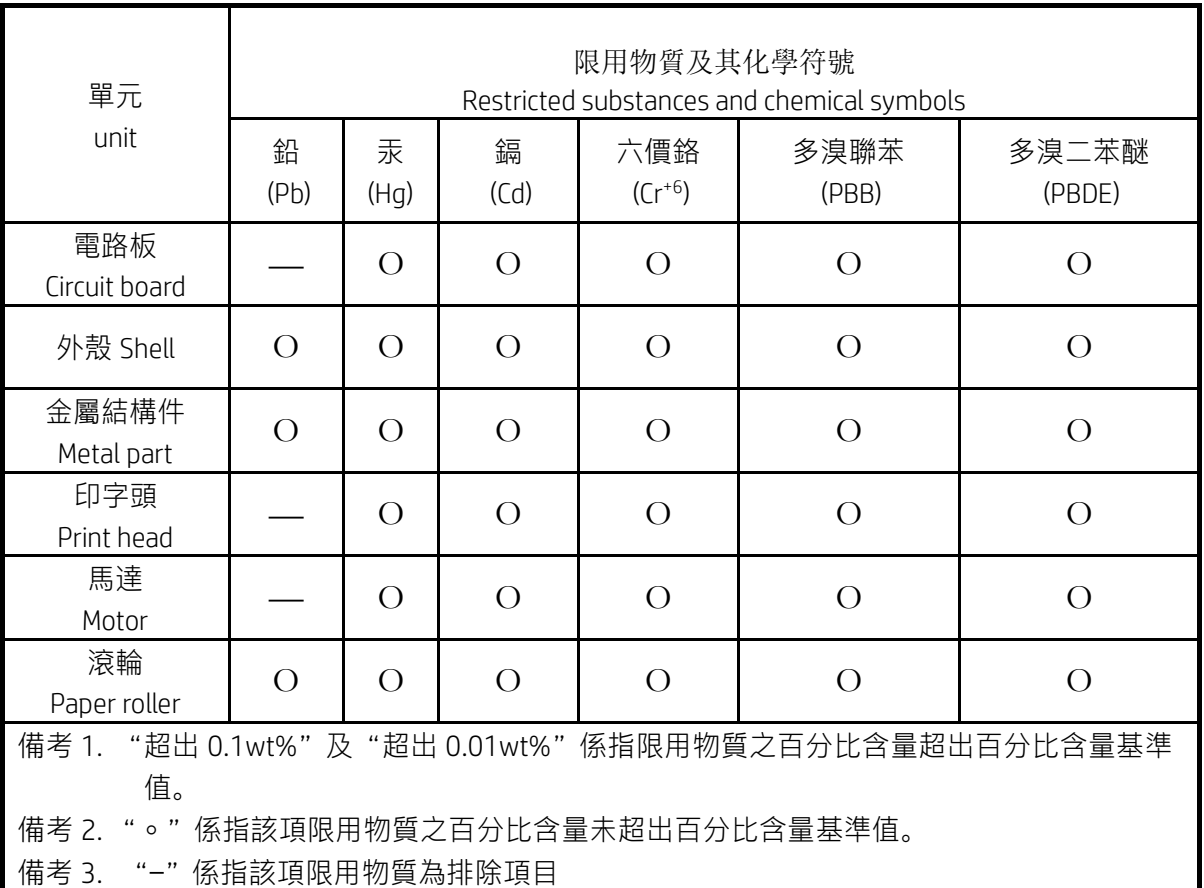

To access the latest user guides or manuals for your product, go to http://www.support.hp.com. Select Find your product, and then follow the on-screen instructions.

低功率射頻電機之使用不得影響飛航安全及干擾合法通信;經發現有干擾現象時,應立即停用,並改善至無干 擾時方得繼續使用。

#### 臺灣無線射頻聲明

低功率電波輻射性電機管理辦法

第十二條

經型式認證合格之低功率射頻電機,非經許可,公司、商號或使用者均不得擅自變更頻率、加大功率或變更設 計之特性及功能。

第十四條

前項合法通信,指依電信法規定作業之無線電通信。低功率射頻電機須忍受合法通信或工業、科學及醫藥用電 波輻射性電機設備之干擾。

この機器は技術基準適合証明又は工事設計認証を受けた無線設備を搭載しています。